#### **Step by Step for booking appointments via link from the surgery.**

#### **STEP 1**

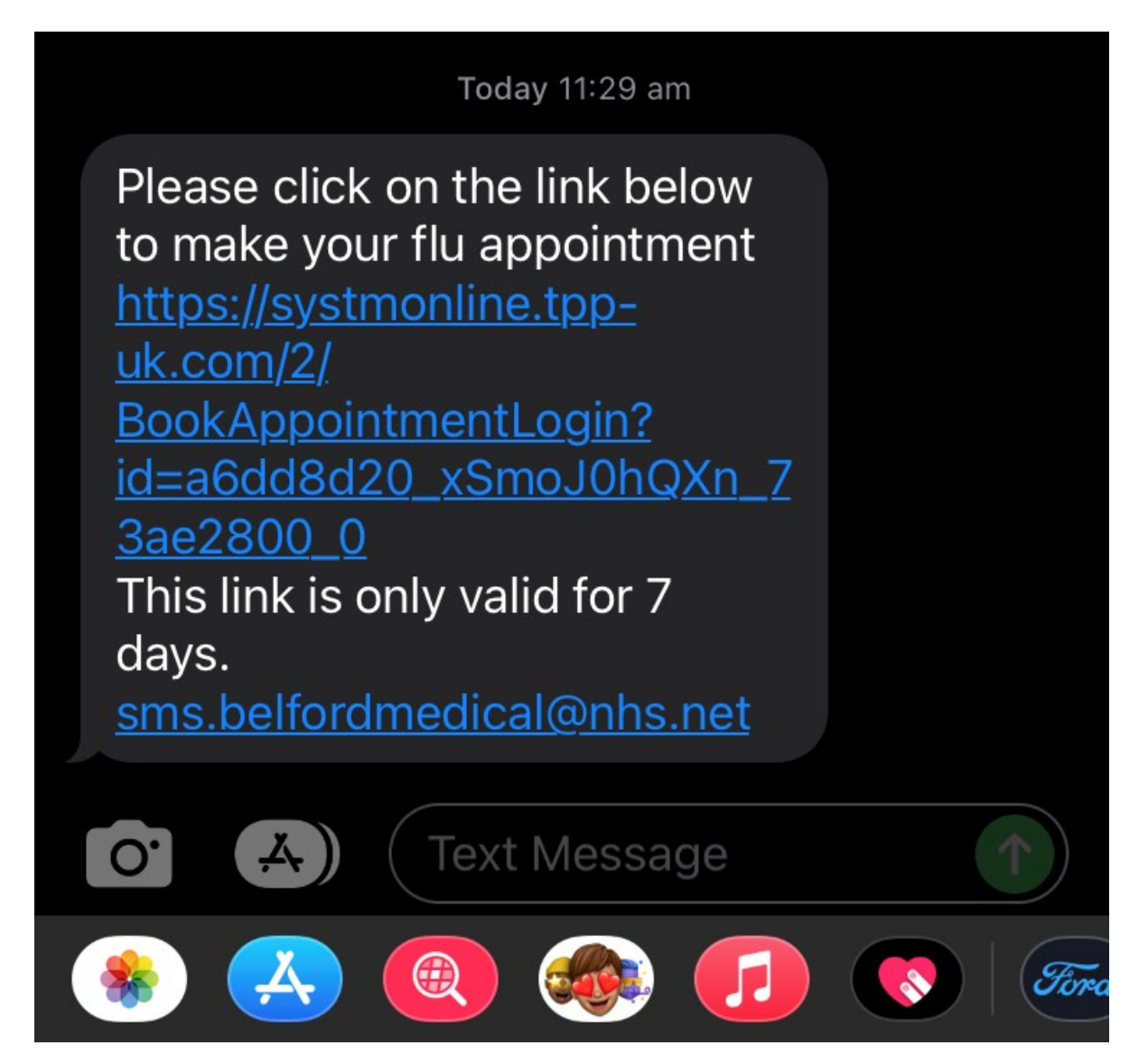

When you receive the text from the surgery it will come up like this. You will then need to click on the link to be able to book an appointment.

# **Belford Medical Practice**

## **Appointment invitation service**

### **Seasonal Influenza Vaccination**

Please confirm your date of birth

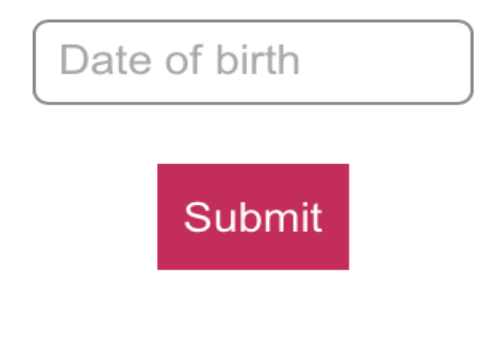

Once you have clicked on the link it will then take you to this page, you will need to enter your date of birth and then click submit.

*Please be aware that if you have the same mobile number on your records as someone else in your household/ family you will need to try all possible dates of birth to find out who the text was for or contact the surgery.* 

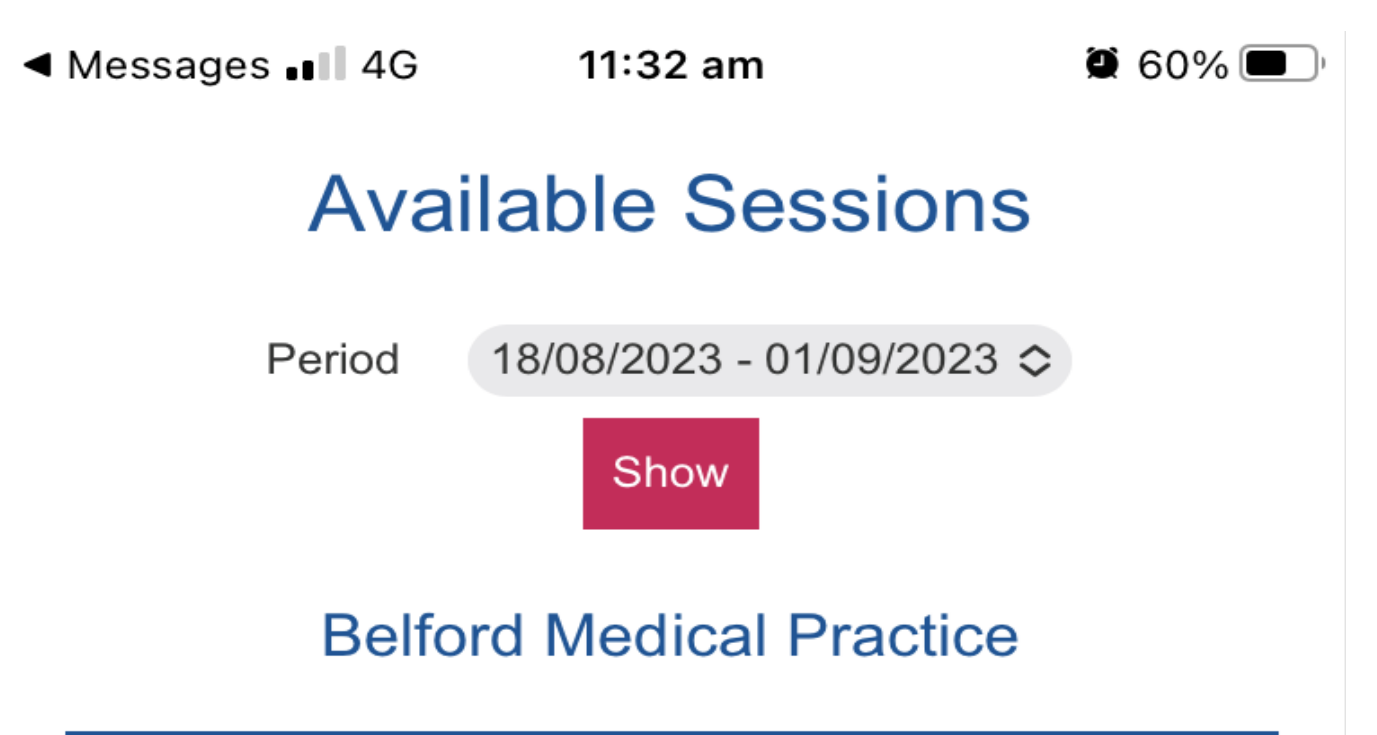

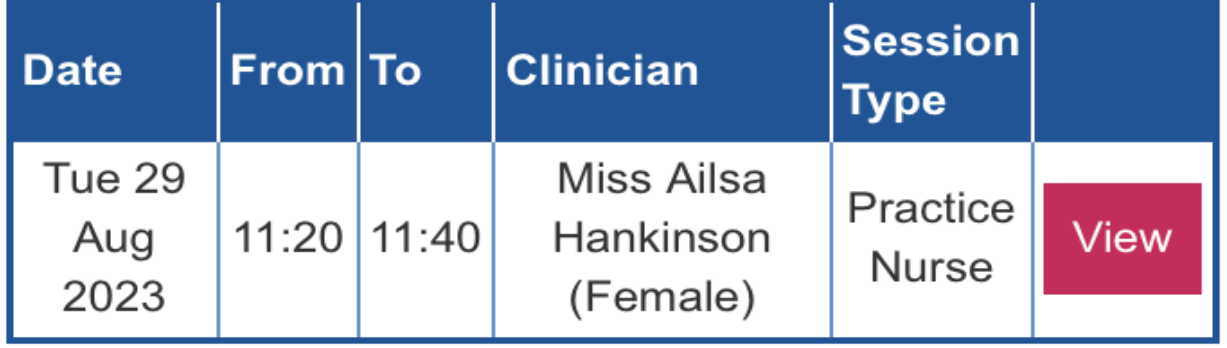

Once you have entered your date of birth and pressed submit it will take you to this page, you need to then select 'view' on the session that best suits you. (there will be more than 1 session available to check the date on the left hand side)

### **Available Appointments**

This is a list of available appointment times. Choose a time for your appointment and click Book.

#### **Session with Miss Ailsa Hankinson** (Female) **Location: Belford Medical Practice** Tuesday 29 Aug 2023

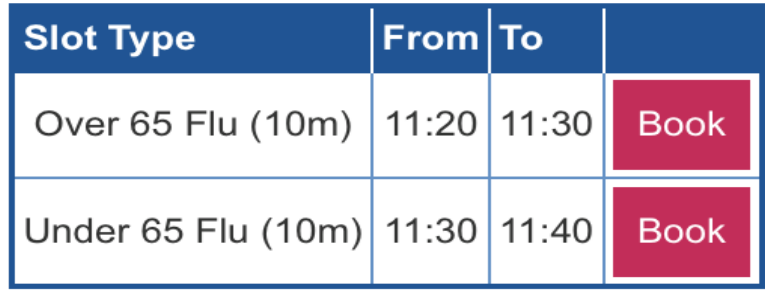

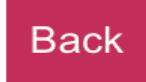

After you have selected the session that you would like to attend it will come up with which appointments are available and what time the appointment will be.

Please read the details of the slot type to make sure you select the correct appointment slot – for example with flu slots you need to be sure to select the correct age group as shown (over 65 or under 65)

When you find a slot that is best for you, then you need to click 'book'

**CHECK DATE AND TIME** 

## **Book Appointment**

Click Book Appointment to confirm this appointment

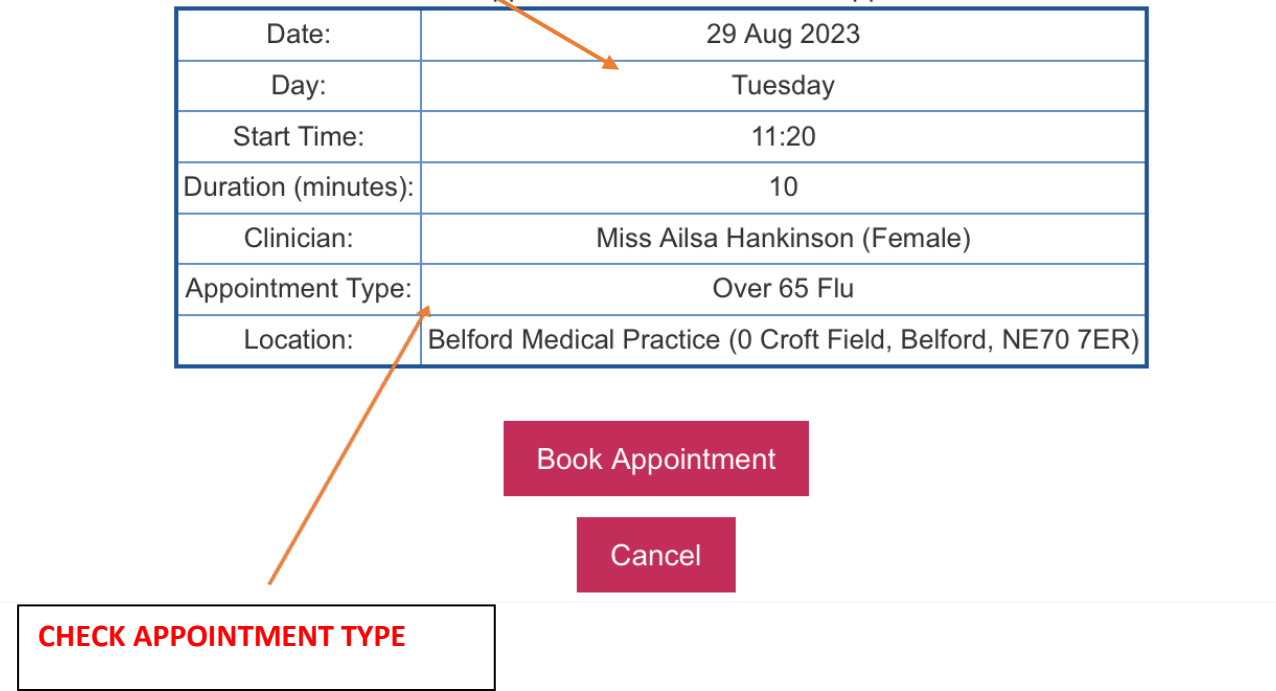

After you have clicked book, it will come up with this page, with all the appointment information on. Please make sure to read all the appointment information to be sure that the date and time are correct and that the appointment type is correct.

Once you have done this then click on 'Book Appointment'

## **Book Appointment**

### **Appointment Booking Confirmed**

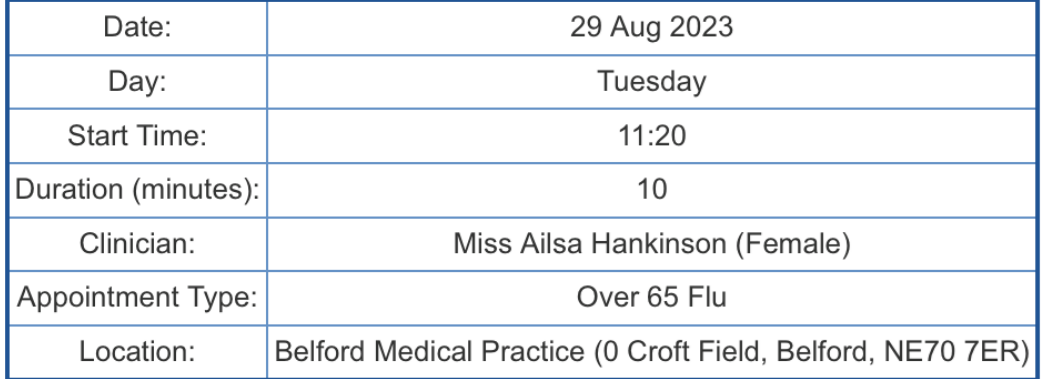

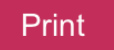

If you log in again using this link, you will see a reminder of your appointment details.

Once you have booked the appointment it will then give you a booking confirmation, be sure to take note of your appointment to avoid any DNA's (did not attend)